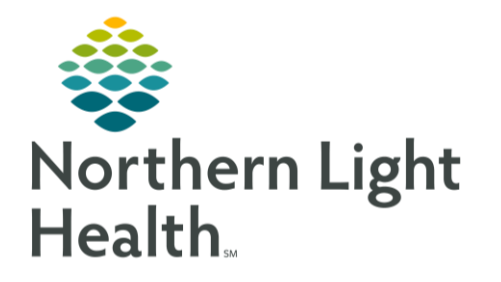

# From the Office of Clinical Informatics Cerner Millennium Influenza Vaccine Screening Workflow February 19, 2024

The Influenza Vaccine Screening/Order PowerForm incorporates the ability to place or have a rule fire the vaccine order from within the form resulting in a more efficient and expedited workflow.

# Using the Influenza Vaccine Screening/Order Form

Review questionnaire with the patient and answer questions as appropriate.

NOTE: This combination questionnaire/order form should not be used in pediatric clinics, review of all vaccines due or overdue should be acknowledged from the immunization component.

## ➢ **Vaccine Acceptance**

- Indicate if the patient accepts, declines, unable to screen, or vaccine not available.
	- Vaccine declined is selected, click **Patient declined vaccine** under **Patient decline**.

**Patient decline** O Patient declined vaccine

■ Unable to screen is selected, add reason.

# ➢ **Patient Type**

- **NLH Employee, SHARE with HR/WH:** Used for NLH employees who agree to share vaccine record with NLH Human Resources/Work Health. If selected, enter the Employee # in the box indicated.
- **NLH Employee, Do NOT Share with HR/WH:** Used for NLH employees who decline sharing of vaccination with NLH Human Resources/Work Health.
- **Non-Employed Staff:** Used for Locum Providers, Travelers, etc.
- **Essential Worker, non-NLH:** Used for non-NLH essential workers, such as private practice physicians, dentists, clinical staff, etc.
- **Patient:** Used for patients in hospital, mass vaccination, physician office/WIC/outpatient, and Work Health settings respectively.

## ➢ **Question**

- Has patient received Influenza Vaccine for the (current year) season?
	- $\blacksquare$  No continue.
	- Yes and patient was 6 months to 8 years old continue.
		- o Was that dose the first lifetime dose?
			- No vaccine not due.
			- Yes continue.
				- How long ago was that first dose (current season) received?
					- Less than 4 weeks vaccine not due.
					- 4 or more weeks continue.
	- Yes and patient was 9 yrs or older vaccine not due.

#### ➢ **Contraindications**

- Select any contraindications that apply.
	- If **None** is selected, the form continues to the next section.
	- If any other choice is selected, the form stops and the influenza vaccination must be ordered by the provider.

#### ➢ **Age**

• Indicate age range of the patient, the age displays from the patient's record for reference.

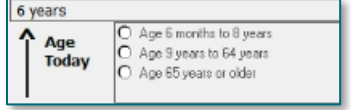

- Age 6 months to 8 years and age 9 years to 64 years.
	- $\circ$  Vaccine dose auto selects and the regular vaccine order is placed by rule for hospital patients upon signing the form.
	- o Ambulatory, Outpatient, and WIC enter the order as stated below.
- Age 65 years or older.
	- o High dose vaccine available.
		- Vaccine dose auto selects the high dose vaccine and order is placed by rule for hospital patients upon signing the form.
		- Ambulatory, Outpatient, and WIC enter the order as stated below.
	- o No high dose vaccine available or Patient prefers regular vaccine.
		- Vaccine dose auto selects the regular dose vaccine and order is placed by rule for hospital patients upon signing the form.
		- Ambulatory, Outpatient, and WIC enter the order as stated below.

## ➢ **Vaccine Information Sheet**

- Indicate Vaccine Information Statement (VIS) offered to the patient.
	- Right-click the box, select reference text, and print the VIS sheet if needed.

## ➢ **Enter VIS Publication Date**

• Date auto selects, choose other if it needs to be changed.

NOTE: If *hospital* patient, click the green checkmark to complete and save the form. If *ambulatory*  patient, continue to enter the vaccine order or select patient has an acute febrile illness, in which the vaccine should not be given.

#### ➢ **Enter vaccine order (Ambulatory, Outpatient, and WIC)**

- Ambulatory, Outpatient and Walk-In Care locations select the radio button next to **Enter vaccine order (**Ambulatory, Outpatient, and WIC**)**.
	- From the order influenza vaccine ordering window, select **+ Add** to enter the applicable Vaccine order. Type: <a>
	- Change **Type** to **Ambulatory Orders and Medications**.
	- Select the **Quick Order** folder specific to your specialty.

#### NOTE: The example shown is for Primary Care; however, folder names for in-office medications/injections may vary by specialty. Select as appropriate for your specialty.

- Select the folder for **Meds/Injections**.
- Select the appropriate **Medication** folder as needed.
- Select the appropriate **Flu Vaccine Medication**.
	- o Note **billable** or **state supply** at the end of each order to assist with ordering appropriate dose.
- Fill in the **Ordering Physician** window as appropriate.
- Adjust **Order Details** if needed and/or click **Sign**.

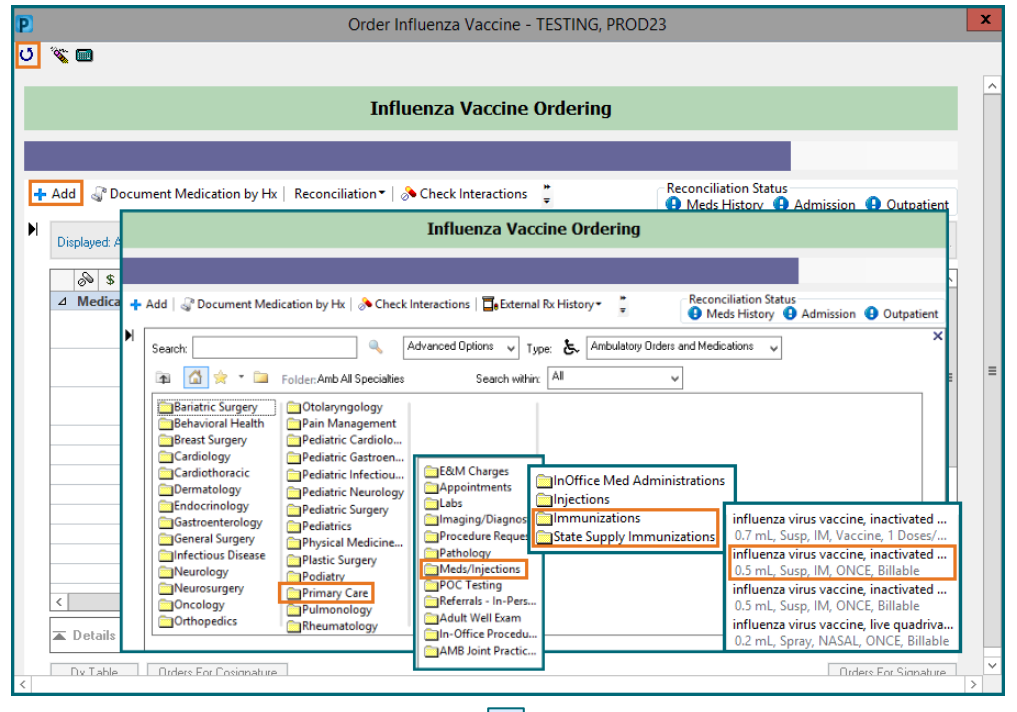

- **•** Once the order is placed, select the  $\bullet$  icon to return to the Influenza Vaccine Screening/Order Form.
- Click the **green checkmark** to complete and save the form.

# Accessing the Influenza Vaccine Screening/Order Form outside of Intakes

From the Office of Clinical Informatics Influenza Vaccine Screening Workflow February 19, 2024 Page 4 of 4

The **Flu Vaccine Questionnaire/Order Form – Ambulatory** is also available from AdHoc.

# ➢ **From AdHoc:**

- The form is found in the following folders:
	- **Ambulatory**
	- **OB/GYN Outpatient Documentation**
	- **Pediatric**
	- **Primary Care**
	- **All Items**
		- o **Patient Care**
			- **Flu Vaccine Questionnaire- Amb Pediatrics**
			- **Flu Vaccine Questionnaire/Order Form- Ambulatory**